vers. 2.3 Oct 2021

# MERIDIAN ROUTER user interface manual

MERIDIAN5G PRODUCTS: CLASSIC ROUTER, DOME ROUTER

# Contents

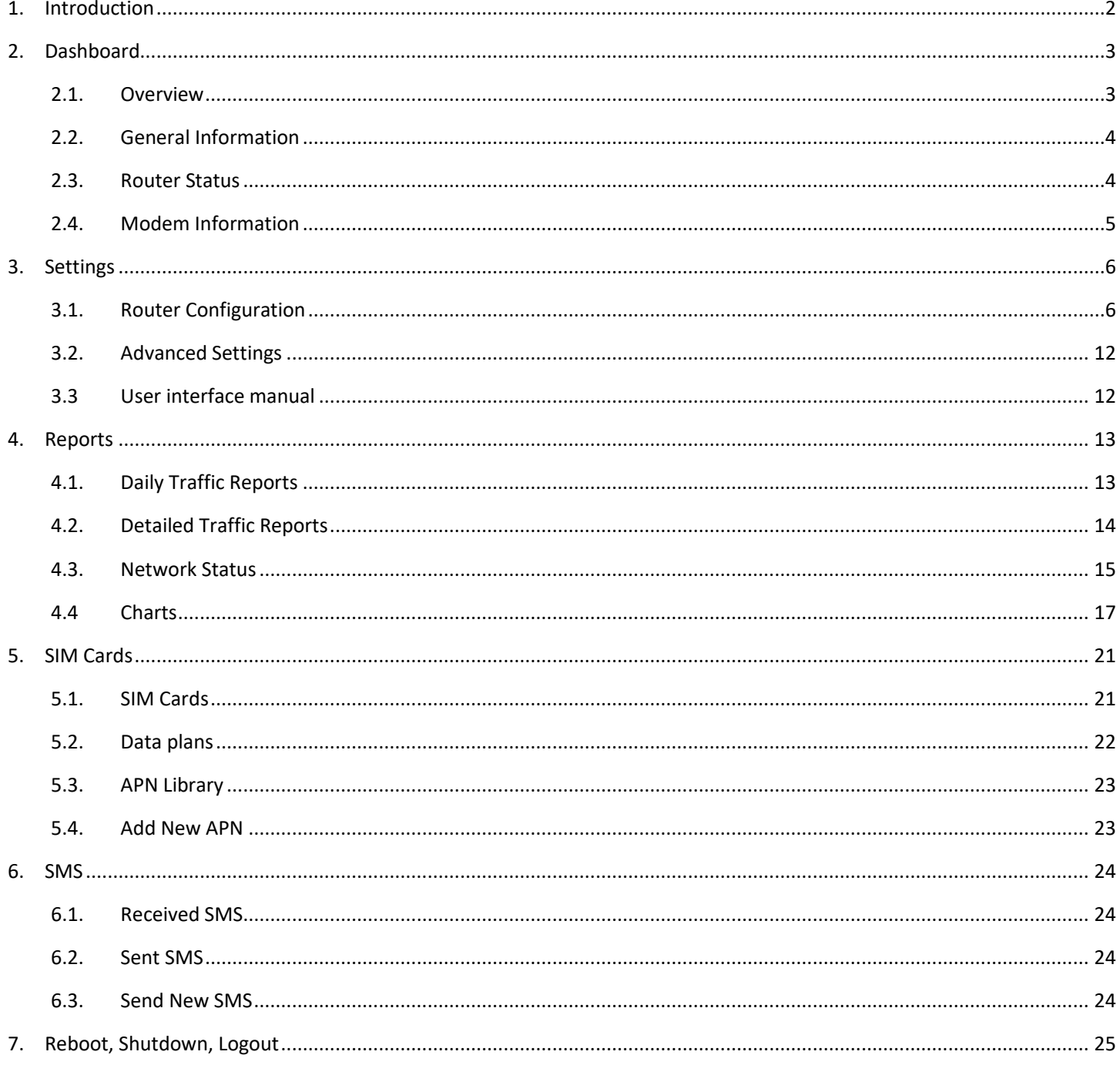

# 1. Introduction

<span id="page-2-0"></span>User interface of Meridian router can be accessed using any web browser from yacht's local network via router's local IP address.

Authentication page will prompt you for login and password. Please use the following credentials to log in:

- Name: shipadmin
- Password: ship

To change the default password / add new users, please contact out support.

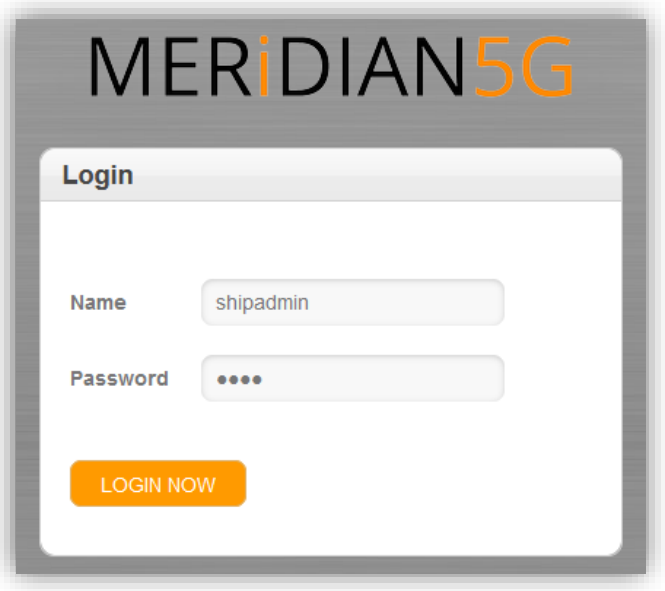

# 2.Dashboard

<span id="page-3-0"></span>MAIN MENU -> DASHBOARD

# <span id="page-3-1"></span>2.1. Overview

Dashboard presents most important information about the status of router overall and each of its 4 modems. Here is an overview of this screen:

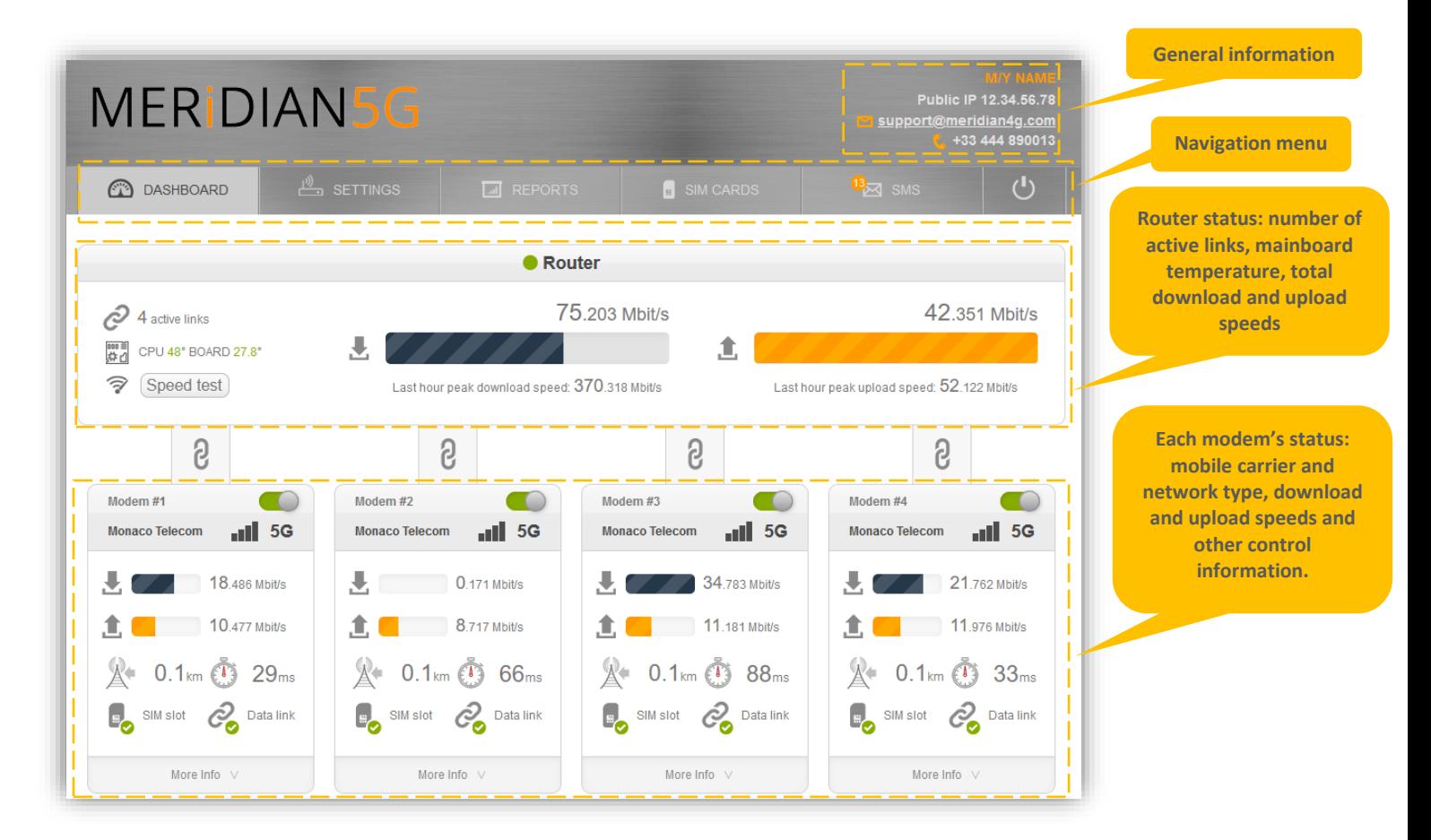

# <span id="page-4-0"></span>2.2. General Information

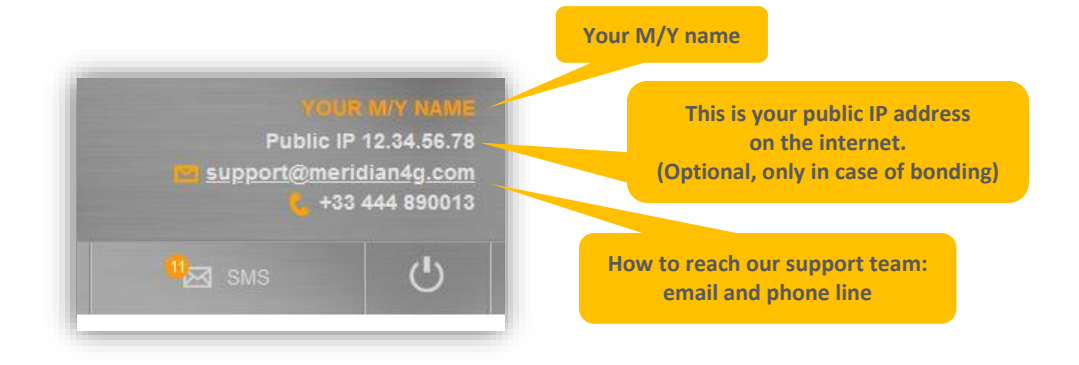

## <span id="page-4-1"></span>2.3. Router Status

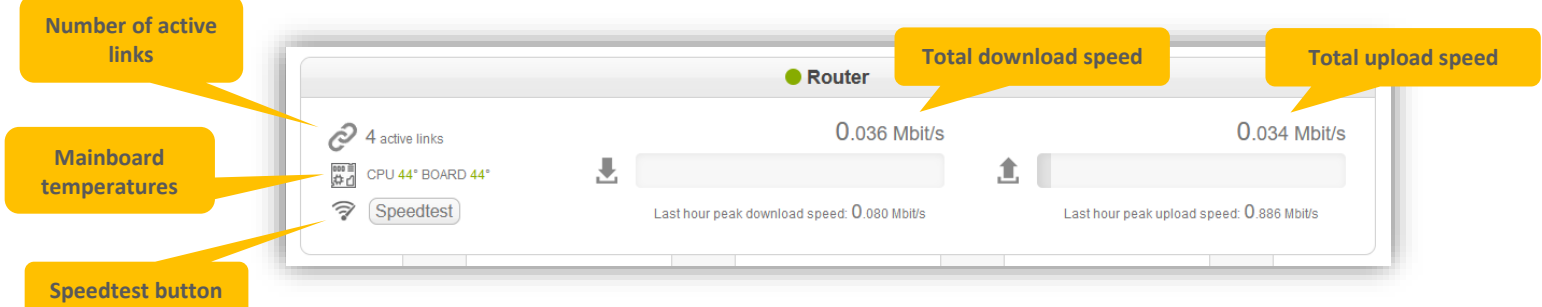

- **Number of active links** shows how many independent channels are used by the router to send your data
- **Mainboard temperatures** indicate CPU and BOARD temperatures if green, there is nothing to worry about
- **Speed test button** runs single speed test between Meridian router and data center counterpart first 15 seconds of download test, then 15 seconds of upload test.
- **Total download and upload speeds** show aggregated speed over all active links
- **Last hour peak download and upload speeds** show peak speeds reached by the router in the last hour. They depend, among other factors, on network load, radio conditions, and yacht's data demand.

• Hover over the router status indicator to see system uptime and current RAM and CPU load

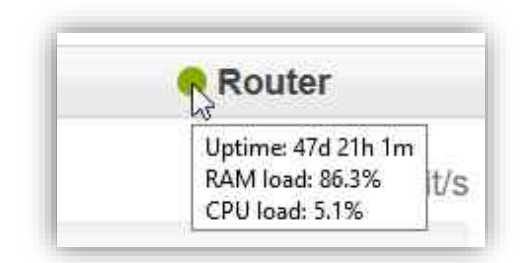

# <span id="page-5-0"></span>2.4. Modem Information

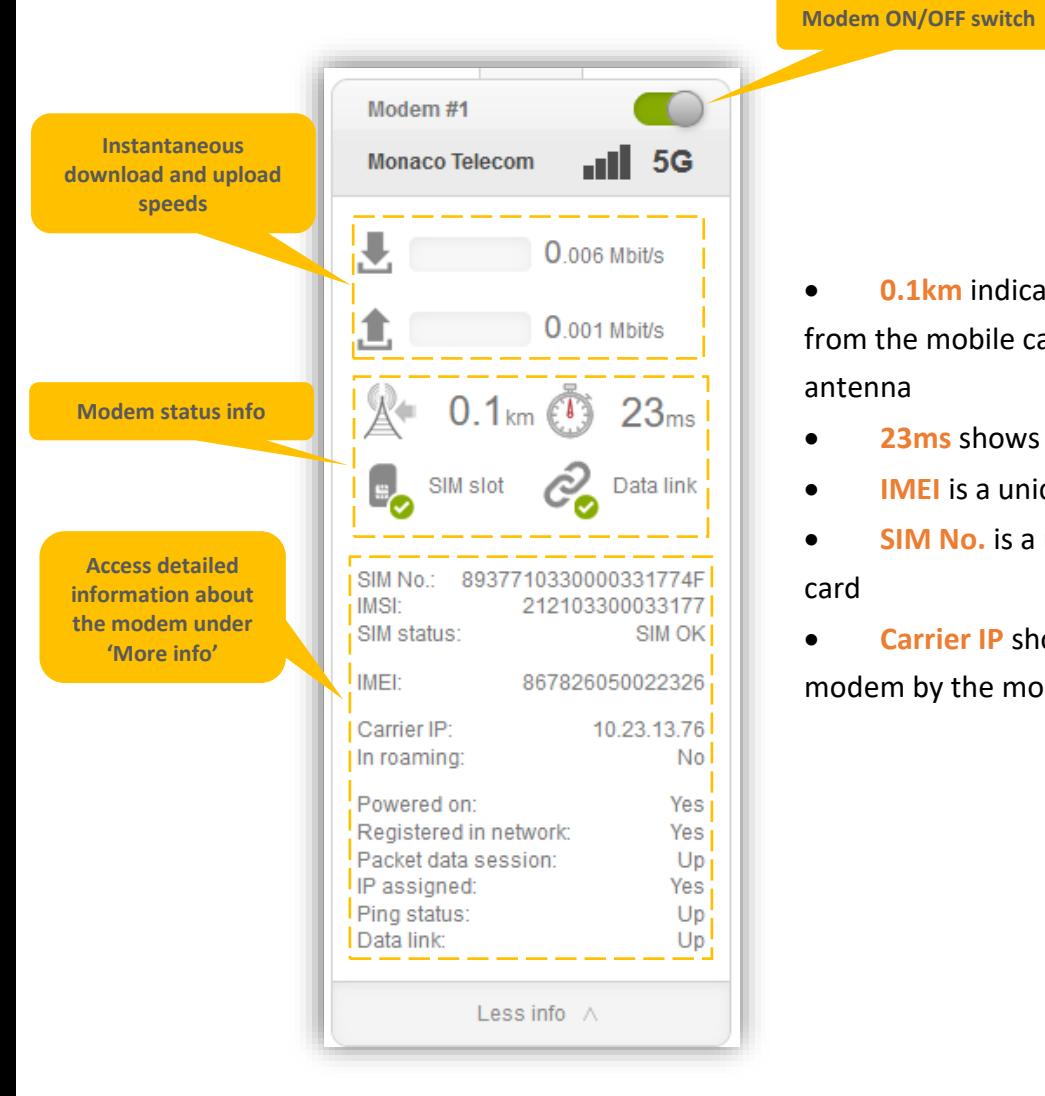

tes distance travelled by the signal arrier's cell tower to the modem's

ping latency (round trip time)

- que hardware identifier of the modem
- unique identifier (ICCID) of the SIM

ows an IP address assigned to each bile core network

# 3. Settings

#### <span id="page-6-1"></span><span id="page-6-0"></span>3.1. Router Configuration

MAIN MENU -> SETTINGS -> ROUTER CONFIGURATION

Router configuration page allows to configure:

- Router-wide settings (LAN and Data center):
	- $\circ$  IP address and subnet mask for the primary, 'Eth0' Ethernet/LAN interface
	- $\circ$  Secondary 'Eth1' Ethernet/LAN interface IP and mask are not configurable. Use this interface for support / direct emergency access to the router.
	- o Aggregation DC IP (not configurable), which is your IP address in case of link aggregation.
	- o [Optional] Link aggregation or Load balancing modes of traffic routing.
		- 1. Link aggregation: traffic is split between modems on the router and combined back together in our Data Center. You are provided with static public IP in the region of choice (usually, UK or US).
		- 2. Load balancing: traffic is split between modems on the router, but no Data Center counterpart is involved. You are assigned multiple different dynamic IP addresses by network carrier.
	- $\circ$  [Optional] "Support link" toggle, available in Load balancing mode (enabled by default). Enables or disables remote connection for Meridian support engineers.

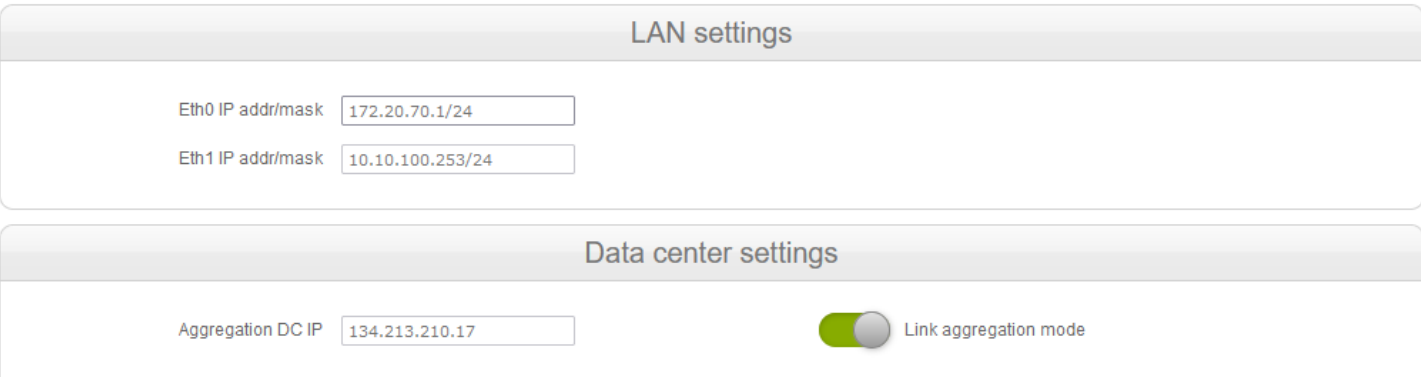

- Mobile carrier settings, per modem
	- o Data mode: 3G only, 3G+4G, 3G+4G+5G, 4G only, 4G+5G
	- o Carrier selection: Automatic or Manual
	- o Manual selection: From list of preset carriers or from network scan results
	- $\circ$  In case of manual carrier selection from preset carriers, select the carrier to lock on from drop-down menu, containing the list of pre-defined mobile carriers per country.
- o In case of manual carrier selection from network scan,
	- 1. Perform network scan using "New network scan" button on any of activated modems. Note: scan can take up to 5 minutes, and packet data would be disabled.
	- 2. Select carrier to lock on from drop-down menu, containing the list of mobile carriers available in your current location
	- 3. You can use network scan results from any modem (but actual carrier availability depends on the SIM card used)

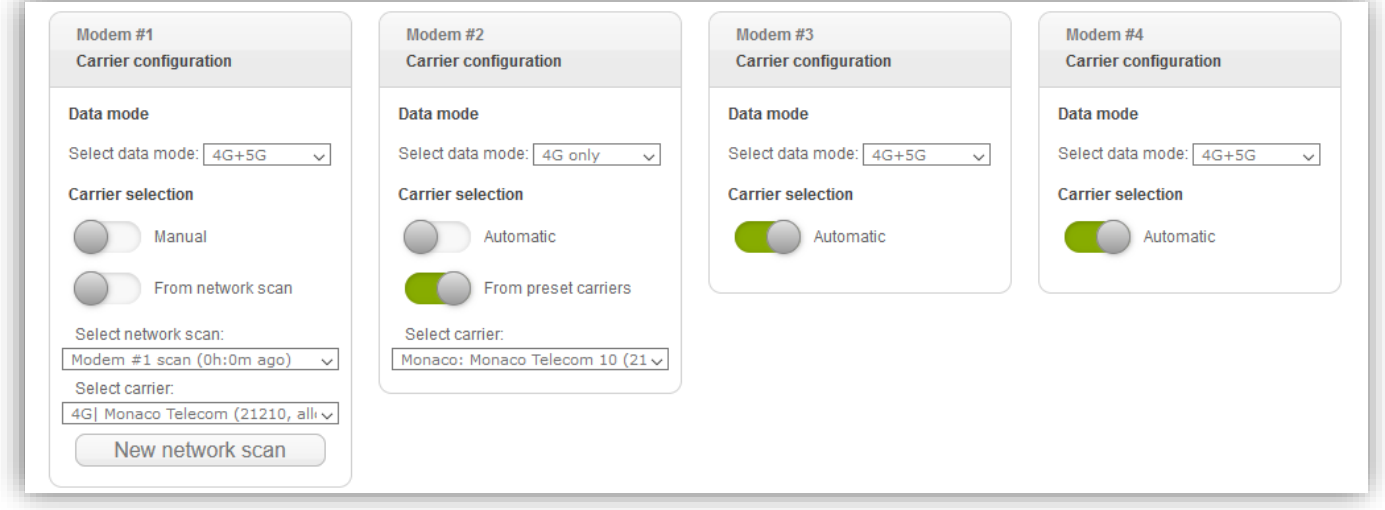

#### Network scan results example:

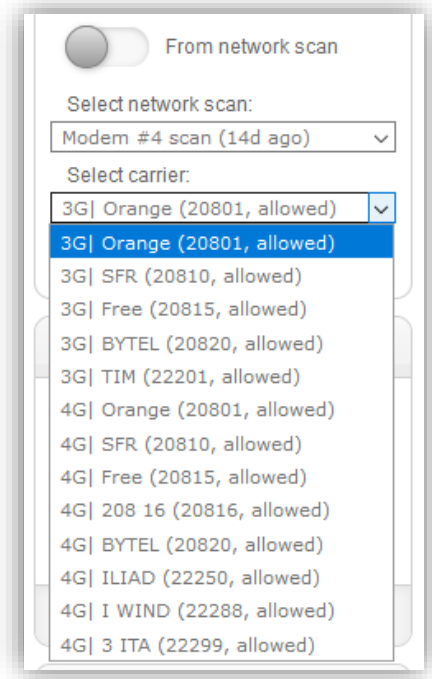

- 4G bands configuration, per modem
	- o Use "All LTE bands" checkbox to enable all supported 4G-LTE bands on the modem.
	- o Use "High bands (Europe)" and "Low bands (Europe)" to enable either only high frequency or only low frequency 4G-LTE bands used by European carriers.
	- o Use "High bands (North America)" and "Low bands (North America)" to enable either only high frequency or only low frequency 4G-LTE bands used by North American and Caribbean carriers
	- o Use corresponding checkboxes to enable only desired 4G-LTE bands manually.

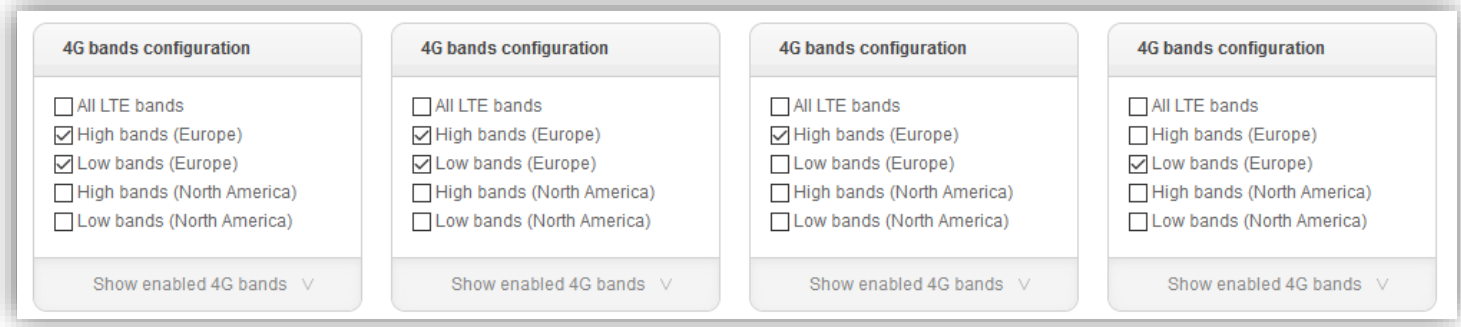

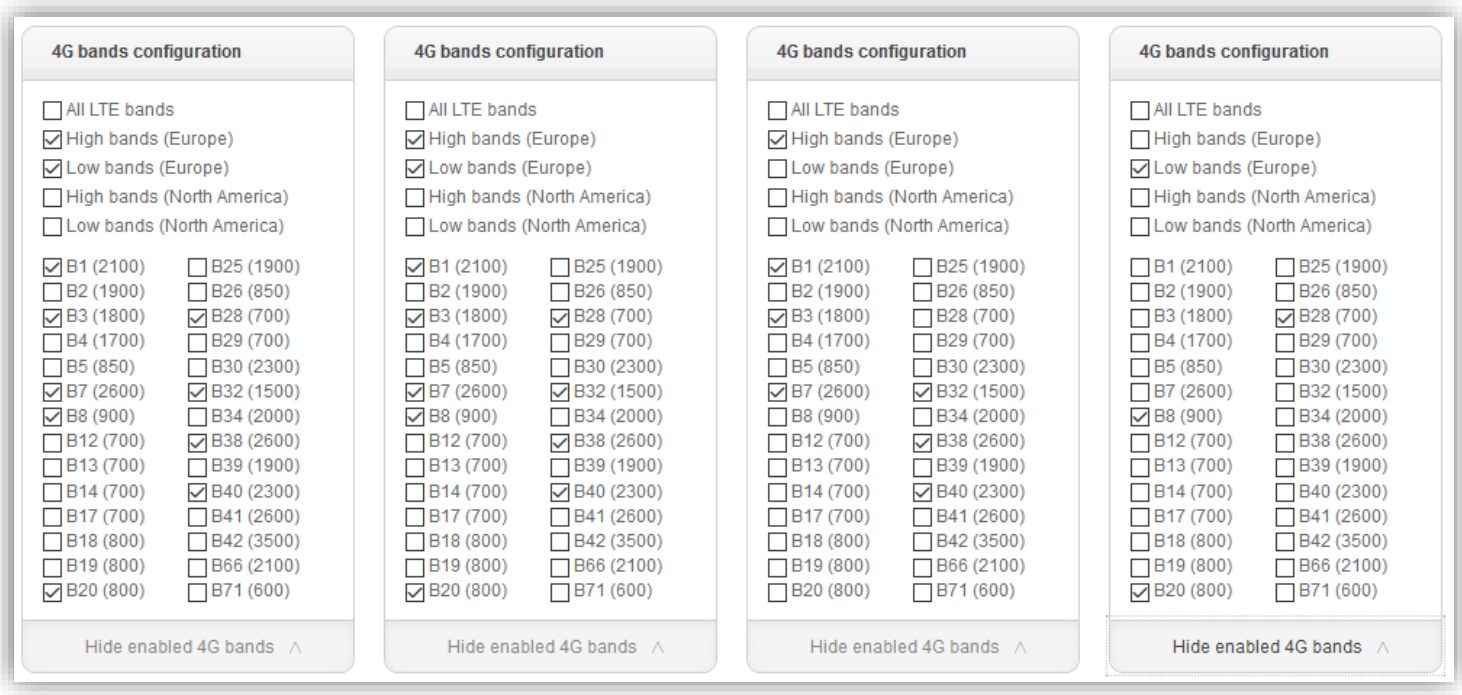

- 5G bands configuration
	- o 5G mode: "SA and NSA" enables operation in both 5G Standalone and 5G Non-standalone networks. "Disable SA" and "Disable NSA" turn off support for corresponding 5G network types.
	- o Use "All 5GNR SA bands" checkbox to enable all supported 5GNR Standalone bands.
	- o Use "All 5GNR NSA bands" checkbox to enable all supported 5GNR Non-standalone bands.
	- o Use corresponding checkboxes to enable only desired 5GNR bands manually.

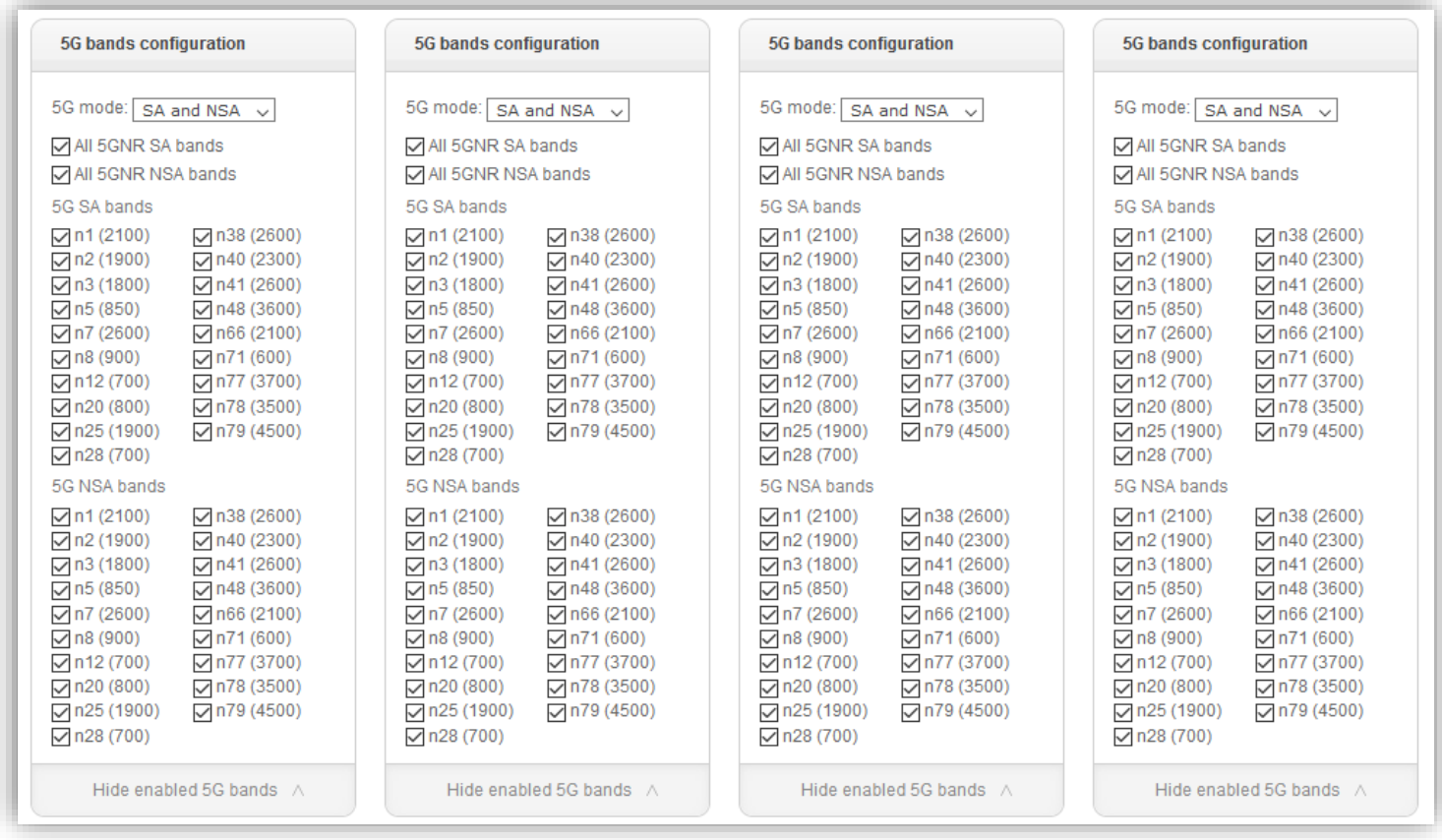

- SIM settings, per modem
	- o APN (Access Point Name) settings: Automatic or Manual.
	- o In case of manual APN settings, enter APN, User and Password according to your SIM card provider. APN is required; User and Password are optional.
	- o SIM unlock PIN. PIN should be 4 digits long.

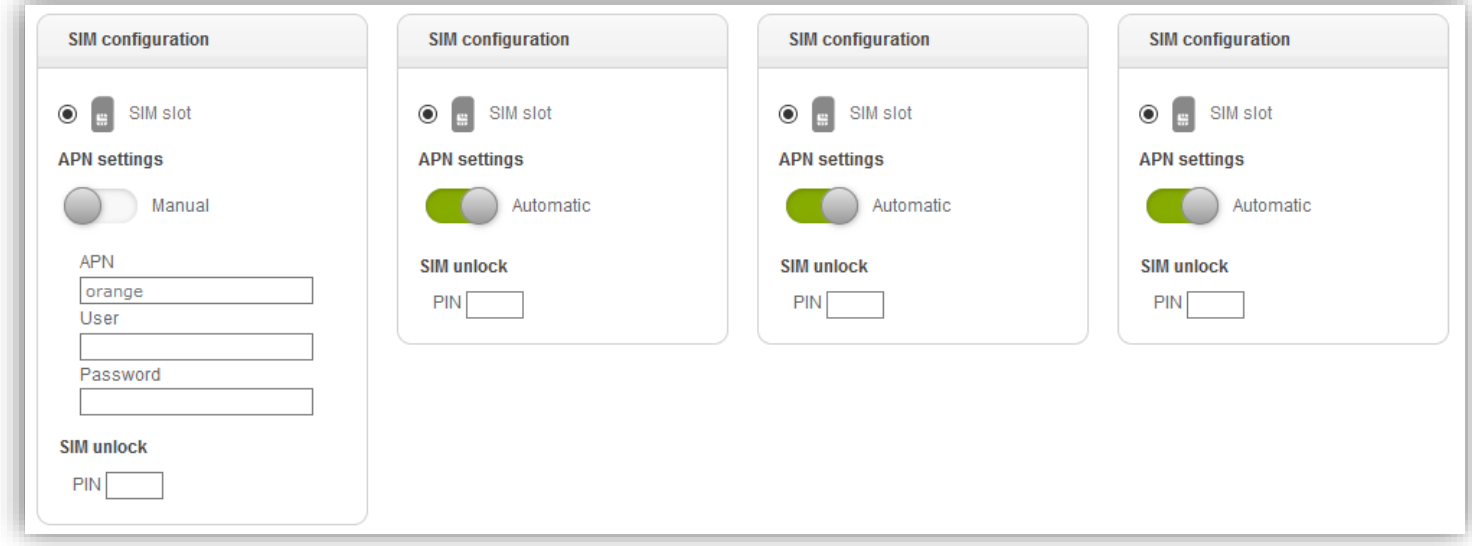

- Signal threshold, per modem
	- o Use slider to select minimal signal strength level. If cellular signal is below selected level, modem will disconnect and stay offline, until signal rises back above the threshold.
	- o Thresholds for 4G (RSRP): -140dBm, -130dBm, -120dBm, -110dBm, -100dBm, -90dBm
	- o Thresholds for 3G (RSCP): -120dBm, -110dBm, -100dBm, -90dBm, -80dBm, -70dBm

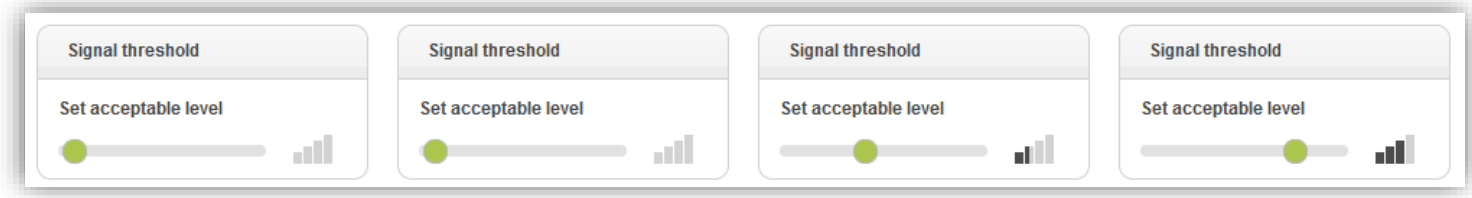

• Click "Apply" or "Apply and return" in order to save changes. A warning will be displayed when leaving the Router configuration page with unsaved changes.

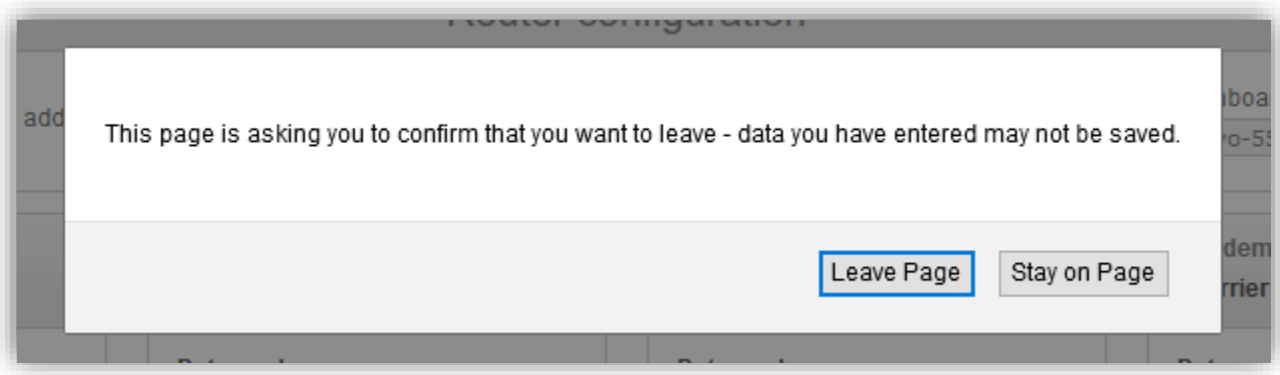

### <span id="page-12-0"></span>3.2. Advanced Settings

MAIN MENU -> SETTINGS -> ADVANCED

[Optional, depends on specific hardware version] Advanced settings page allows to:

- Switch between different firmware versions, per modem
	- o Required only when using US carriers: Verizon, AT&T or T-Mobile USA
	- o Use only when instructed by our support team

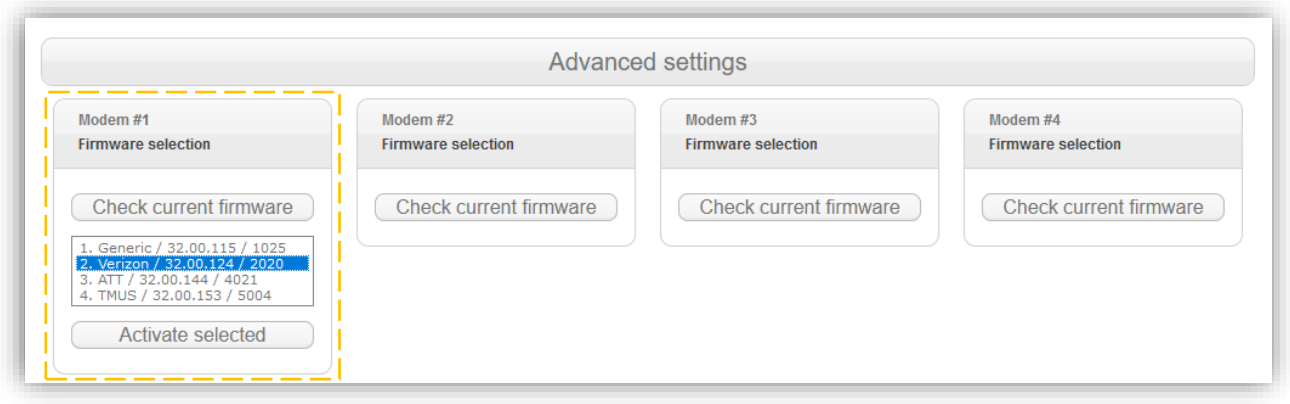

## <span id="page-12-1"></span>3.3 User interface manual

MAIN MENU -> SETTINGS -> USER INTERFACE MANUAL

Access to this manual.

# 4. Reports

## <span id="page-13-1"></span><span id="page-13-0"></span>4.1. Daily Traffic Reports

#### MAIN MENU -> REPORTS -> DAILY TRAFFIC REPORTS

Daily traffic reports page provides information about daily traffic usage, in GBytes. Usually, you will see 4 reports per day (one report per SIM card). Daily reports are generated each night.

It is possible to filter records by SIM No. and by the time period of interest.

You can also create .csv file with filtered records ('Export as csv')

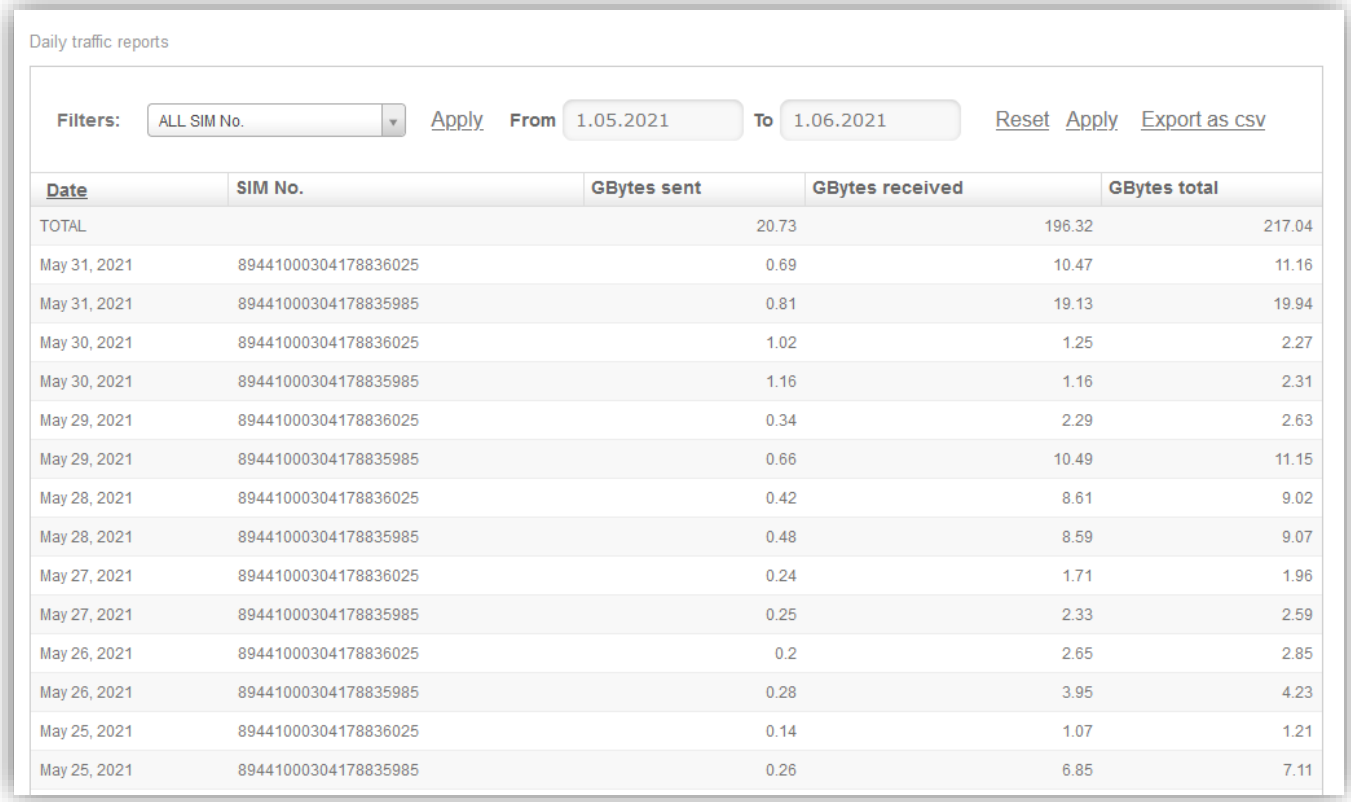

# <span id="page-14-0"></span>4.2. Detailed Traffic Reports

MAIN MENU -> REPORTS -> DETAILED TRAFFIC REPORTS

Daily traffic reports page provides detailed, per-minute information about traffic usage, in MBytes.

It is possible to filter records by SIM No. and by the time period of interest.

You can also create .csv file with filtered records ('Export as csv')

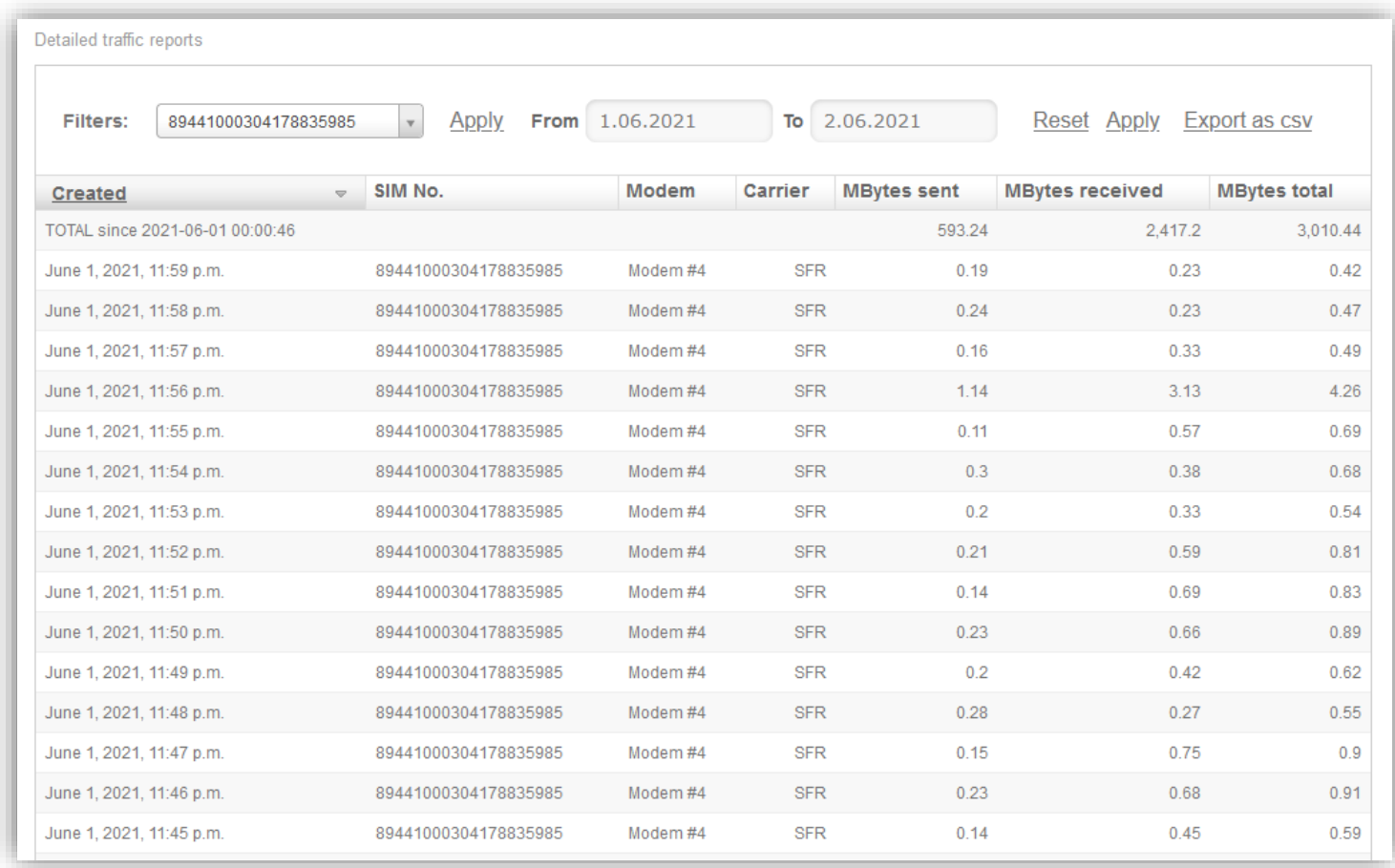

### <span id="page-15-0"></span>4.3. Network Status

MAIN MENU -> REPORTS -> NETWORK STATUS

Presents detailed technical information about the cellular network configuration and conditions.

- **Connectivity and RF** contains data about channel radio conditions (signal strength and quality) and connectivity (ping, MTU, VPN). Different sets of data are available for 3G, 4G and 5G networks.
- **4G Carriers** contains data about LTE CA configuration (up to 5CA). Available only on 4G.

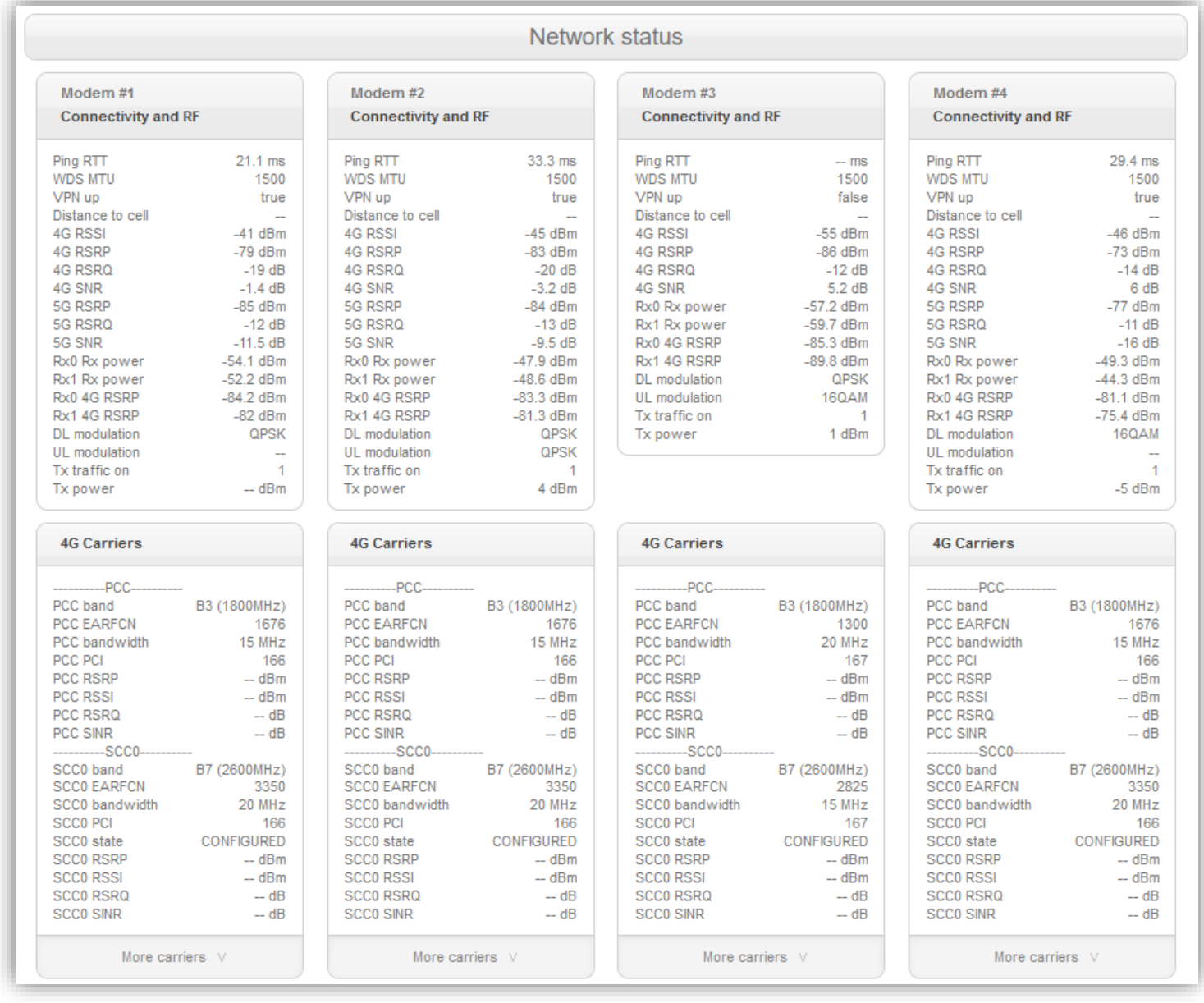

• **Cell info** shows information about network registration and cell tower in use.

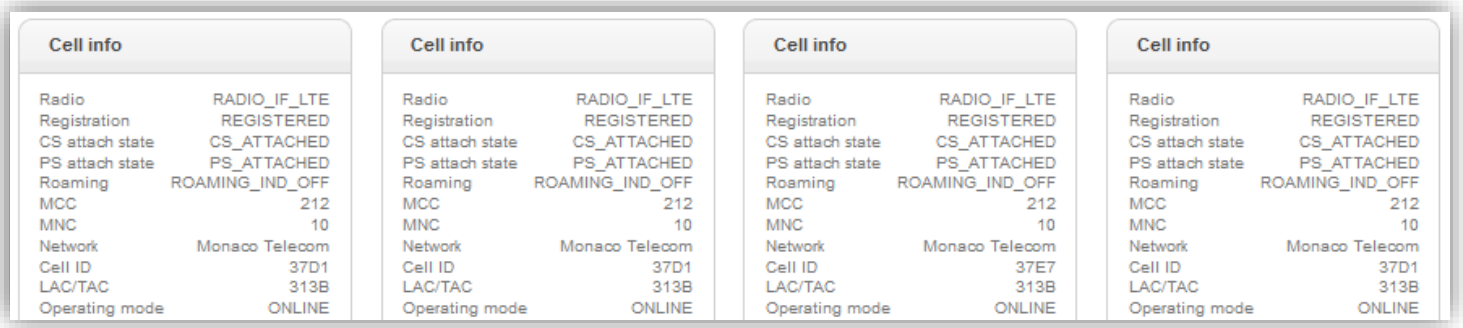

#### <span id="page-17-0"></span>4.4 Charts

MAIN MENU -> REPORTS -> CHARTS

- Presents historical records on key performance metrics such as Download speed, Upload speed, Distance to cell and Latency.
- It is possible to filter and show only target dates range. Hover over charts to get detailed data point information; select time periods to zoom in for more fine-grained information; double-click to zoom back out.

#### Download and Upload speed charts:

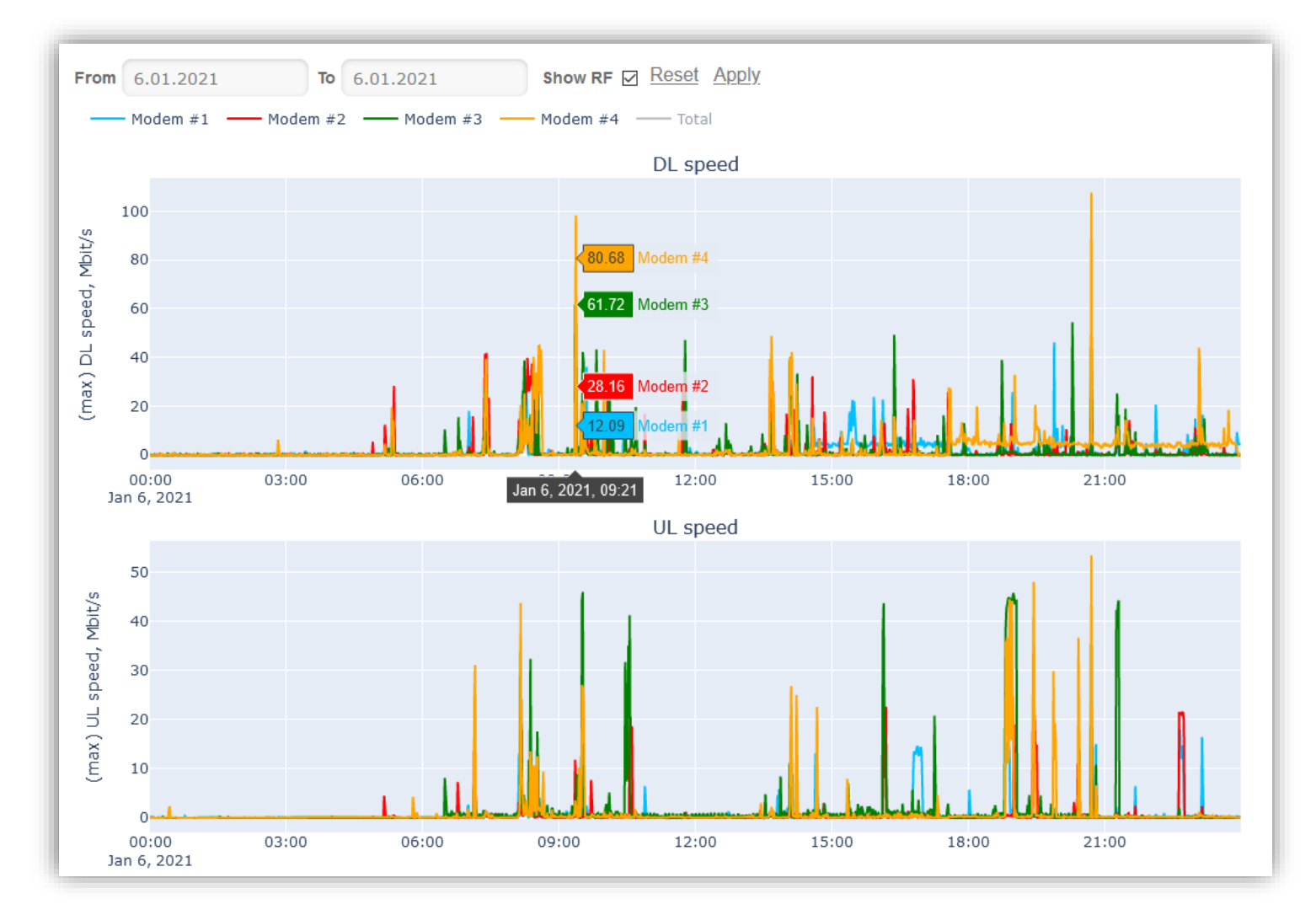

#### Zooming in to desired time period:

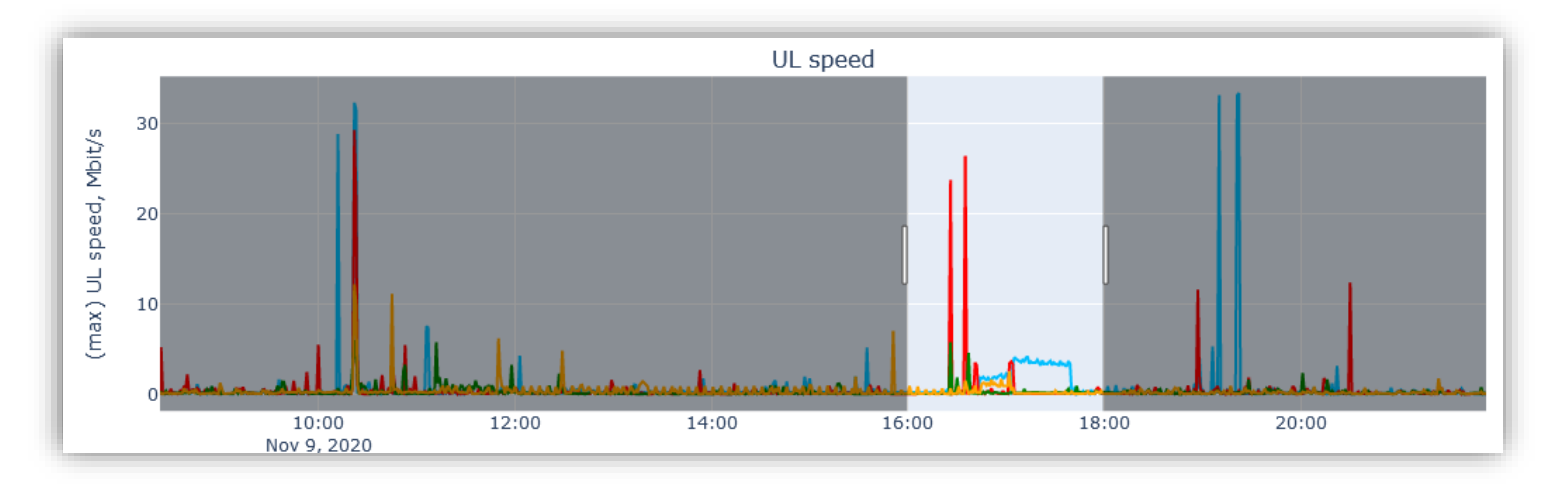

#### Distance to cell and Latency charts:

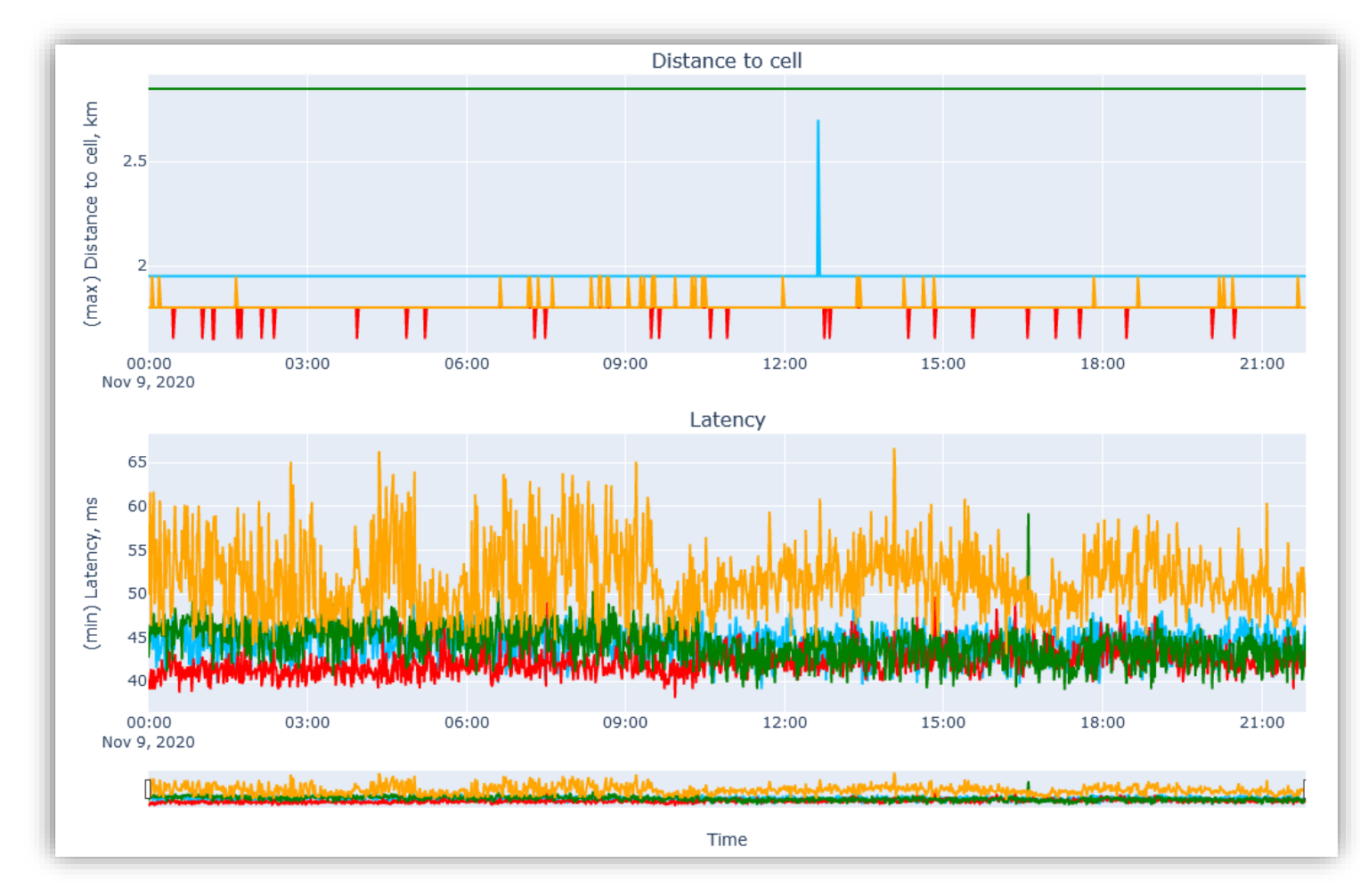

#### Charts of detailed network metrics – carrier name, LTE PCC band:

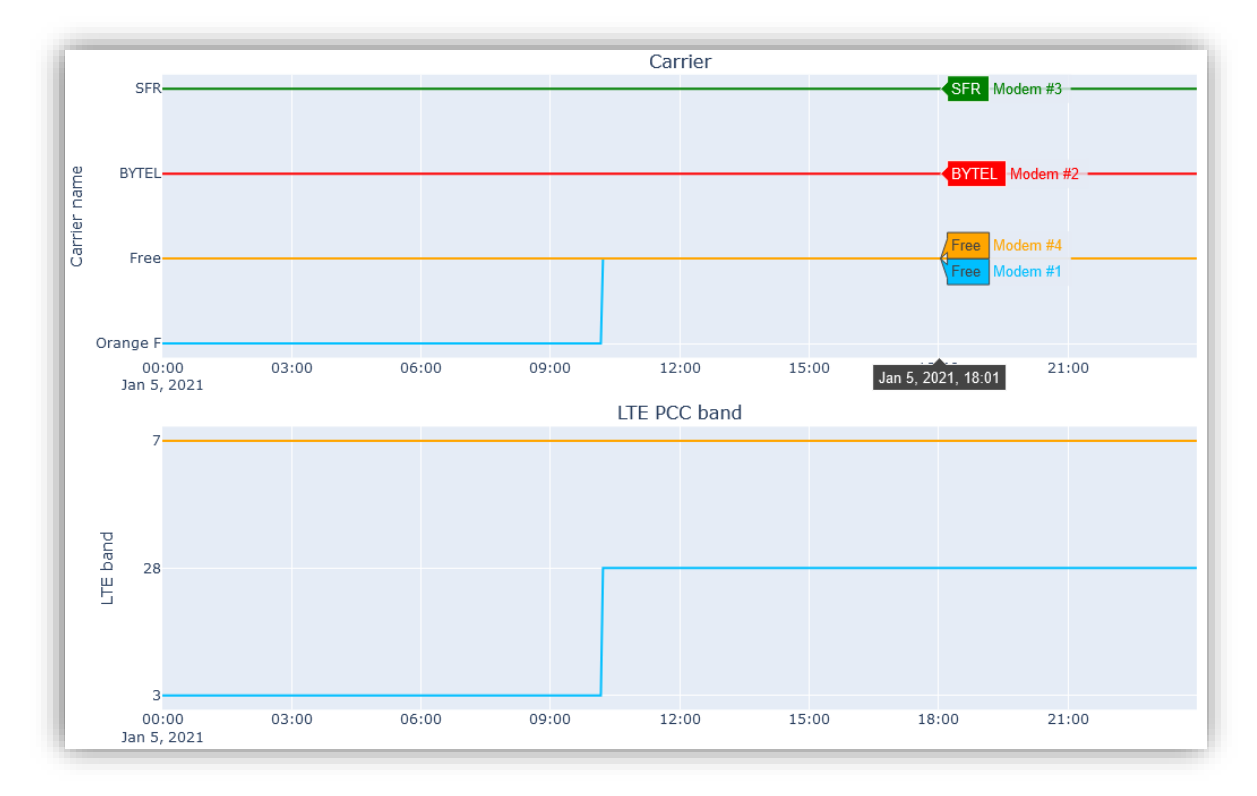

#### LTE PCC RSRP and RSRQ:

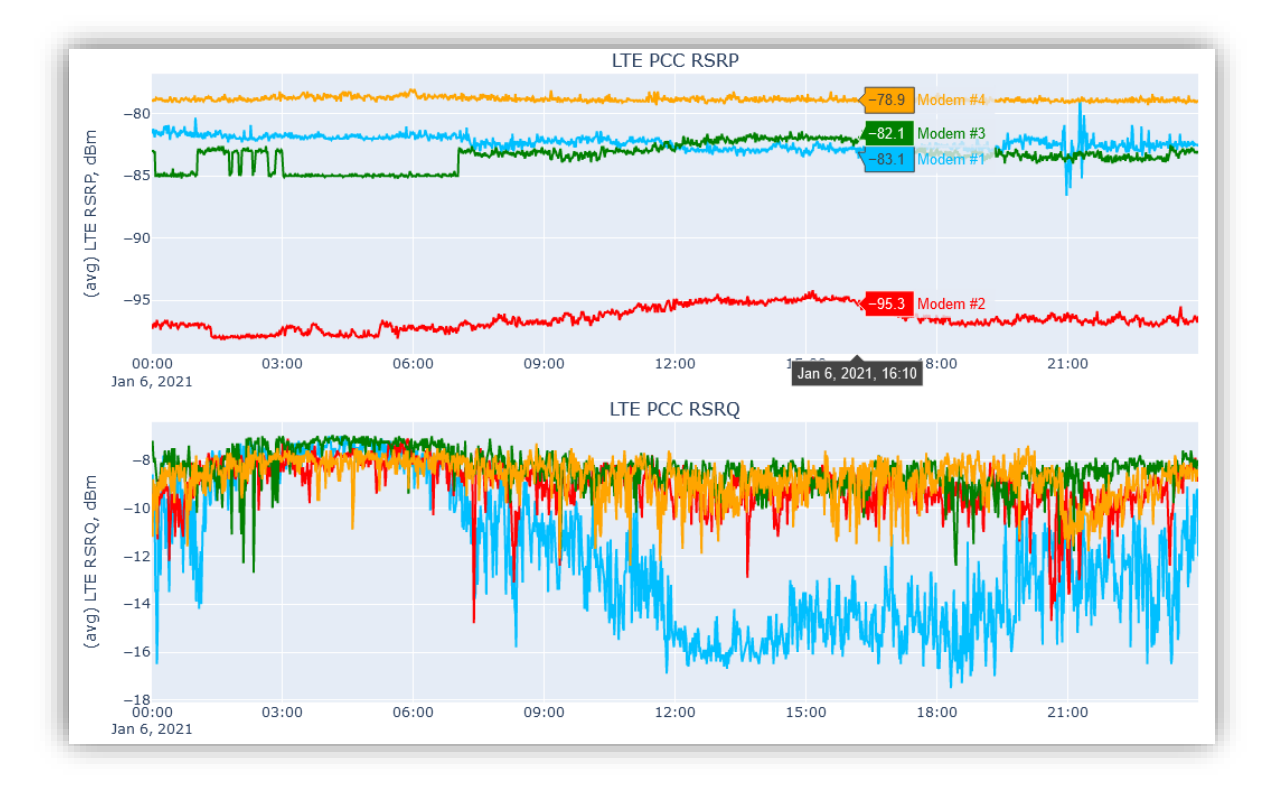

#### LTE PCC SNR and modem Tx power:

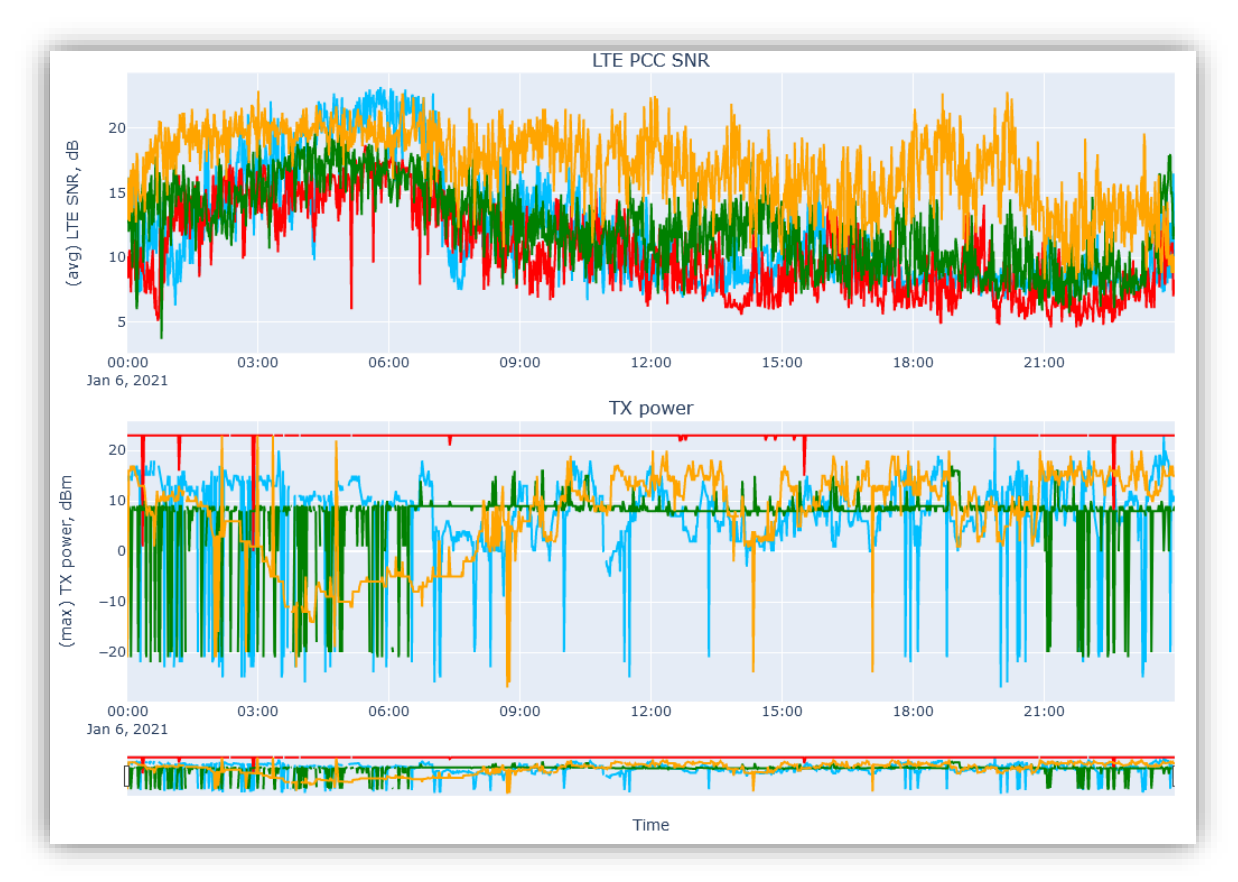

# 5. SIM Cards

## <span id="page-21-1"></span><span id="page-21-0"></span>5.1. SIM Cards

#### MAIN MENU -> SIM CARDS -> SIM CARDS

Contains the list of SIM cards ever used together with the device, and highlights which ones are currently in use.

You can enable and disable SMS service on a per-SIM basis. By default, SMS service is ENABLED for all newly inserted SIM cards.

Each SIM can be assigned to a "Data plan" (see *5.2 Data plans*), which helps to monitor data traffic usage, warn user when reaching "warning level" and disable data traffic on SIM when exceeding "data limit".

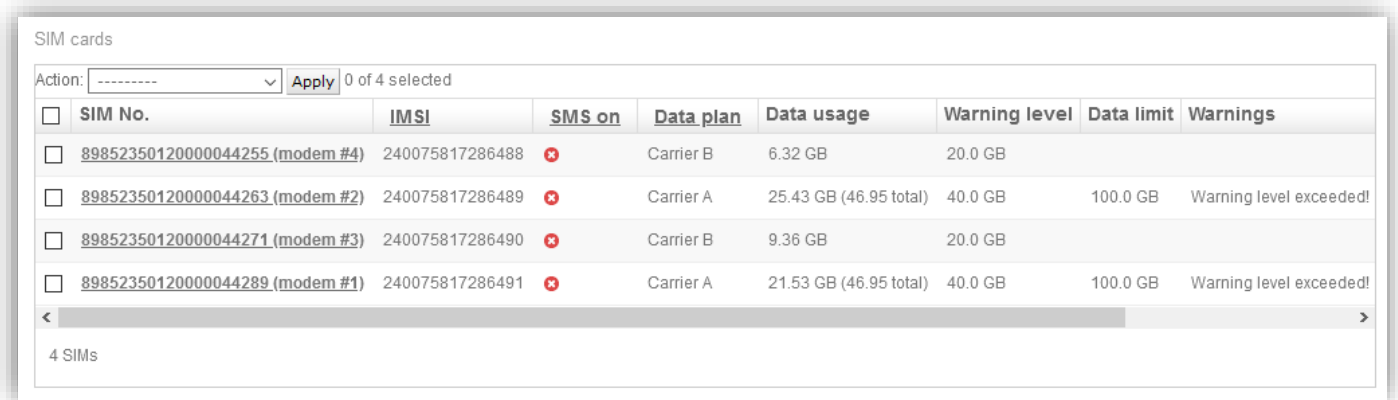

#### <span id="page-22-0"></span>5.2. Data plans

MAIN MENU -> SIM CARDS -> DATA PLANS

Data plans can be created by users to help them monitor and control data traffic consumption per SIM/device.

Each data plan has the following options:

- Plan is "shared" if its data allowance is split between all assigned SIM cards
	- o Example: Data plan "Carrier A" has data usage limit of 100GB and 2 SIM cards assigned. When total data consumption for both assigned SIM cards over billing period exceeds this limit, data will be disabled for both SIM cards.
- Billing period start
	- o Either every *n*-th day of each month
	- o Or every *n* days, starting on specific date
- Data usage warning level: after reaching this threshold, warning is displayed in user interface
- Data usage limit (can be enabled/disabled): after reaching this threshold, data is disabled for SIM cards using this plan.

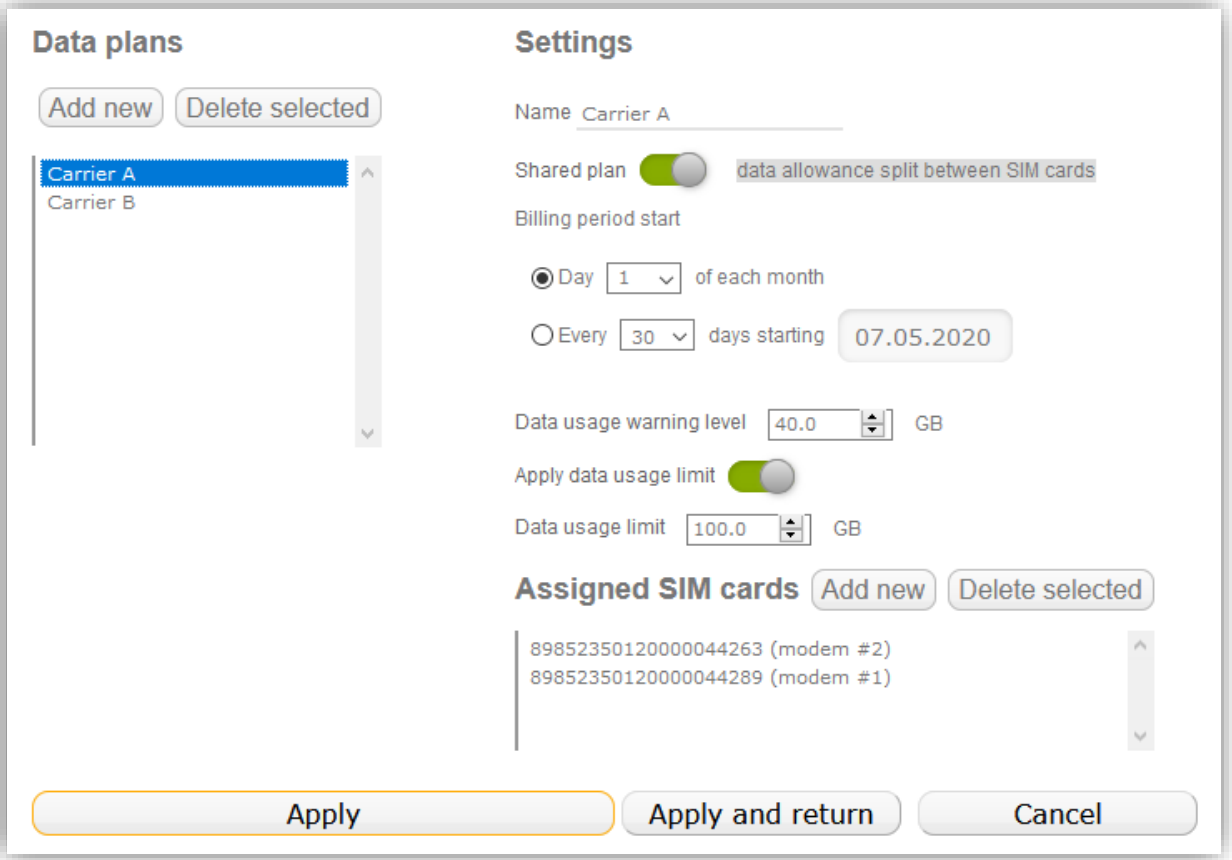

#### <span id="page-23-0"></span>5.3. APN Library

MAIN MENU -> SIM CARDS -> APN LIBRARY

APN library contains APN, Username and Password data for a number of mobile carriers.

If you use 'Automatic' APN setting in 'Router Configuration' menu, APN is taken from the APN library.

Make changes to APN records only if instructed by our support team.

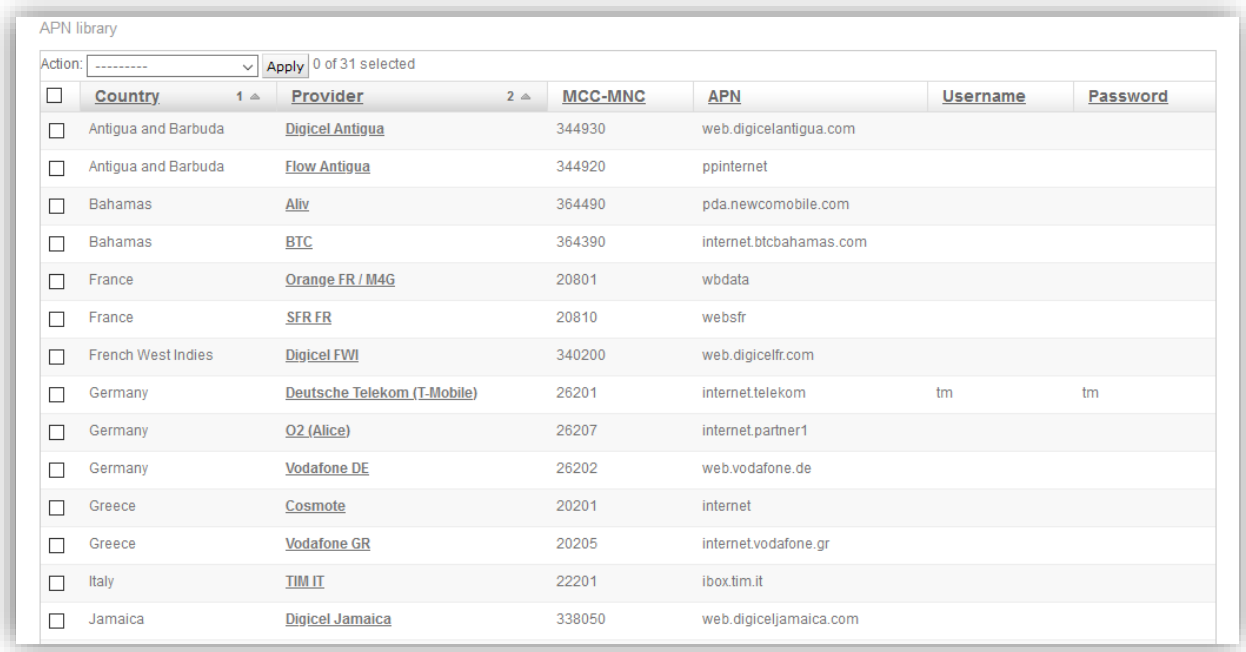

### <span id="page-23-1"></span>5.4. Add New APN

MAIN MENU -> SIM CARDS -> ADD NEW APN

Allows to add new APN record to the APN library. Use only when instructed by our support team.

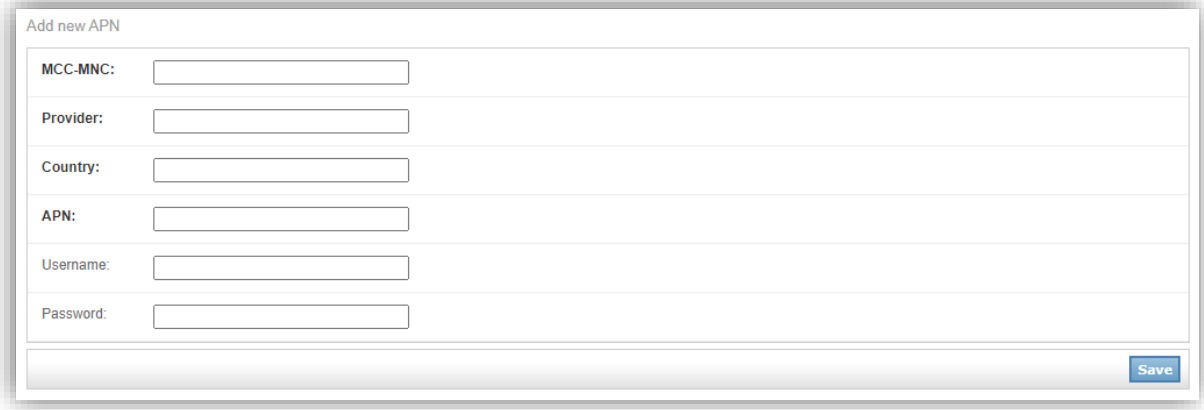

# 6. SMS

# <span id="page-24-1"></span><span id="page-24-0"></span>6.1. Received SMS

MAIN MENU -> SMS -> RECEIVED SMS

Shows incoming SMS messages: to which SIM No, when, from whom they came and message text.

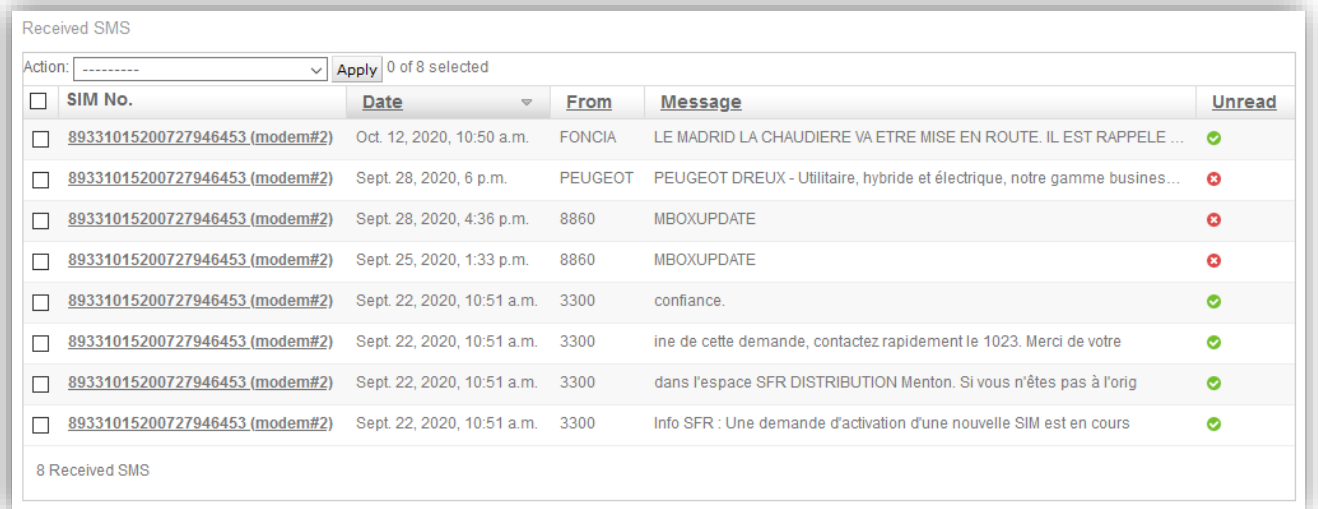

## <span id="page-24-2"></span>6.2. Sent SMS

MAIN MENU -> SMS -> SENT SMS

#### Shows outgoing SMS messages.

### <span id="page-24-3"></span>6.3. Send New SMS

MAIN MENU -> SMS -> SENT SMS

#### Allows to send new SMS message.

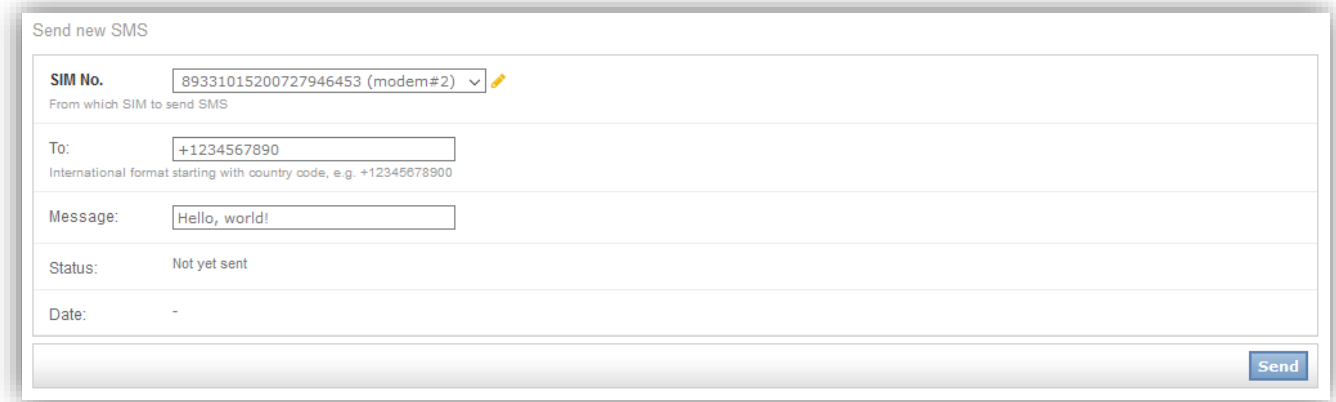

# 7. Reboot, Shutdown, Logout

<span id="page-25-0"></span>MAIN MENU -> U

Reboots or shuts down the router.

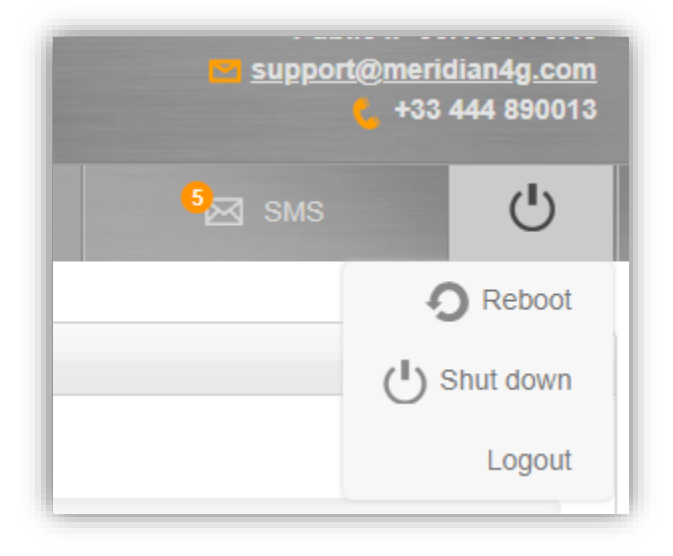